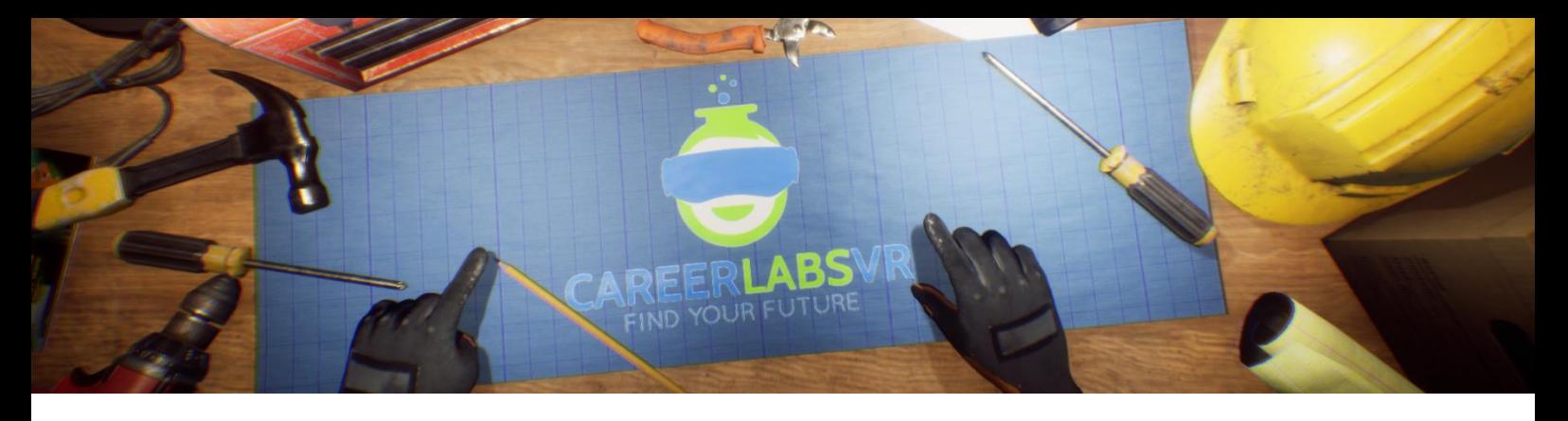

# **10. Manuel d'Opérateur de Machine**

## **Aperçu Général** :

Expérience permanente.

- Dans la simulation d'Opérateur de Machine, l'explorateur de carrière va apprendre comment conduire un excavateur de pelle à câble. L'explorateur va utiliser une pelle à câble pour remplir des camions de transport avec de la terre qui vient de la mine, ce qui contient de roche hématite. Cette machine est très grande et elle bouge très lentement, une vitesse contrôlé.
- Cette partie du procès de mine prend place après que la mine soit construite mais pas avant que les matériaux sont envoyer à des usines de transformation.
- L'explorateur peut voir les usines de transformation d'une distance proche de la sommet de la mine dans la simulation.

## **Macros / Touches de Raccourci** :

- T = activer ou désactiver la téléportation
- R = redémarré la vu du joueur
- K = redémarré l'endroit avec la clé
- Y = Insérer la clé dans l'allumage et fait démarrer la machine
- N = enlève la clé de l'allumage and fait arreté la machine

**Montre-Bracelet** : La montre-bracelet est toujours au poignet gauche de l'utilisateur. Lorsque l'utilisateur reçoit un appel, l'icône sur la montre est un téléphone vibrant orange (image 1). L'utilisateur doit placer sa main droite sur la montre et une barre de progression circulaire bleue se remplira (image 2). Une fois qu'elle est remplie, l'appel sera répondu et l'icône de la montre deviendra une bulle de conversation verte (image 3). Lorsque l'appel est terminé, l'icône de la montre devient un point d'interrogation jaune (image 4). Lorsque le point d'interrogation jaune est visible, l'utilisateur peut placer sa main droite sur la montre et le narrateur répète la dernière série d'instructions.

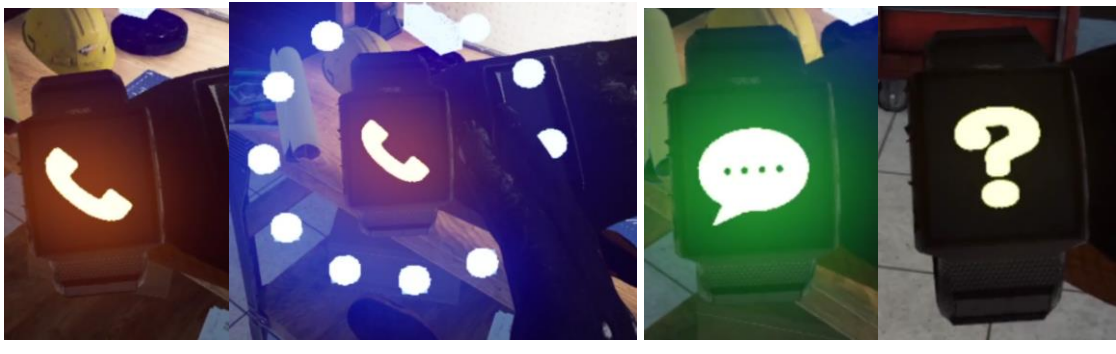

**Image 1 Image 2 Image 3 Image 4**

**Panel de Facilitateur** : Le panel de facilitateurs est un menu d'options qui permet à un facilitateur de simulation d'ajuster le jeu et les options d'accessibilité pendant qu'un utilisateur est à l'intérieur de l'expérience. Pour accéder au panneau du facilitateur pendant la simulation, appuyez sur la touche TAB.

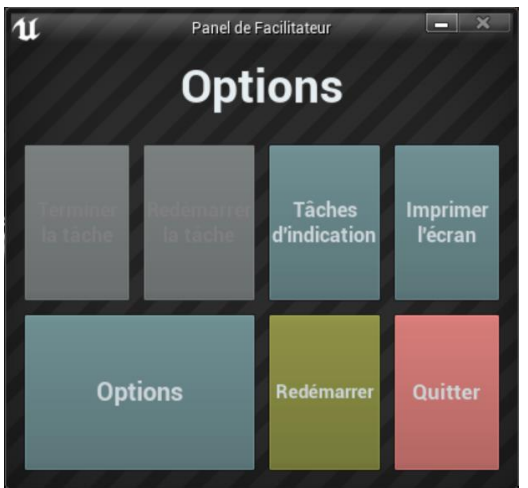

Ce menu comporte cinq options principales :

**Tâche d'indication** : Lorsque vous appuyez sur cette touche, le narrateur du jeu répète sa dernière instruction, ce qui est utile si l'utilisateur manque quelque chose ou est distrait pendant la simulation.

**Imprimer l'écran** : Ce bouton permet d'enregistrer une capture d'écran de la vue que l'utilisateur a actuellement devant lui.

**Options** : Ceci amènera le facilitateur dans un écran de menu séparé où il aura plusieurs options pour changer l'expérience. Ces options sont détaillées ci-dessous.

**Redémarrer** : Ce bouton permet de redémarrer la simulation depuis le tout début.

**Quitter** : Cette option permet de quitter l'expérience.

Boutons grisés : Terminer la tâche & Redémarrer la tâche - Ces fonctions ne fonctionnent pas actuellement mais seront implémentées dans un futur proche.

**Options** : Les paramètres de jeu comportent un ensemble supplémentaire de boutons et de curseurs que le facilitateur peut régler pendant la simulation.

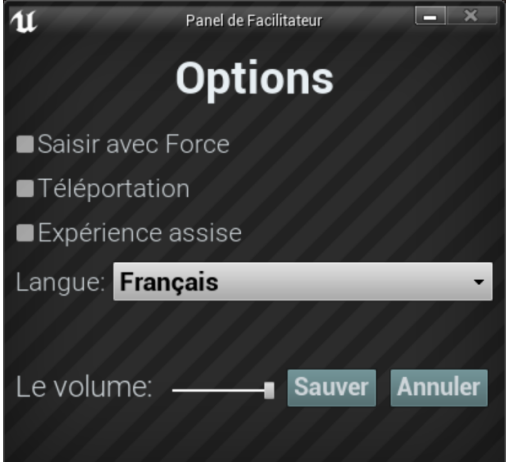

**Saisir avec Force** : Si une personne est incapable d'atteindre quelque chose ou est en train de vivre l'expérience alors qu'elle est assise, cette option permet à l'utilisateur de saisir des objets sans être directement à côté d'eux. L'utilisateur peut diriger ses mains vers des objets éloignés et appuyer sur la gâchette pour prendre l'objet dans sa main, l'attrapant ainsi. **Téléportation** : Cela va activer la téléportation granulaire autour du monde du jeu. Pour utiliser la téléportation 1) maintenez le bouton central de la manette (Vive Pro) ou poussez vers l'avant sur la manette (Oculus Rift S) pour créer un arc de téléportation bleu 2) sélectionnez un endroit où aller en déplaçant la manette jusqu'à ce que le cercle bleu à la fin de l'arc soit à l'endroit souhaité (une ligne rouge signifie que les emplacements ne sont pas valables ou bloqués) et 3) relâchez le bouton central de la molette (Vive et Vive Pro) ou le joystick (Oculus Rift S), ce qui fera que l'écran s'assombrira rapidement et que lorsqu'il reviendra, l'utilisateur se trouvera dans un nouveau lieu.

**Expérience assise** : Lorsqu'elle est activée, cette option permet à l'utilisateur de se situer plus haut dans le monde du jeu, de sorte que s'il est assis, sa vue sera similaire à celle d'une position debout.

**Langue** : Ce menu déroulant permettra au facilitateur de changer la langue de l'expérience. Lors du changement de langue, la simulation devra redémarrer.

**Le Volume** : Ce curseur permettra d'ajuster le volume principal du jeu. Si la barre coulissante est sur le côté droit, le volume sera à 100 % et sur le côté gauche, le volume sera à 0 %.

## **Présentation écrite complète** :

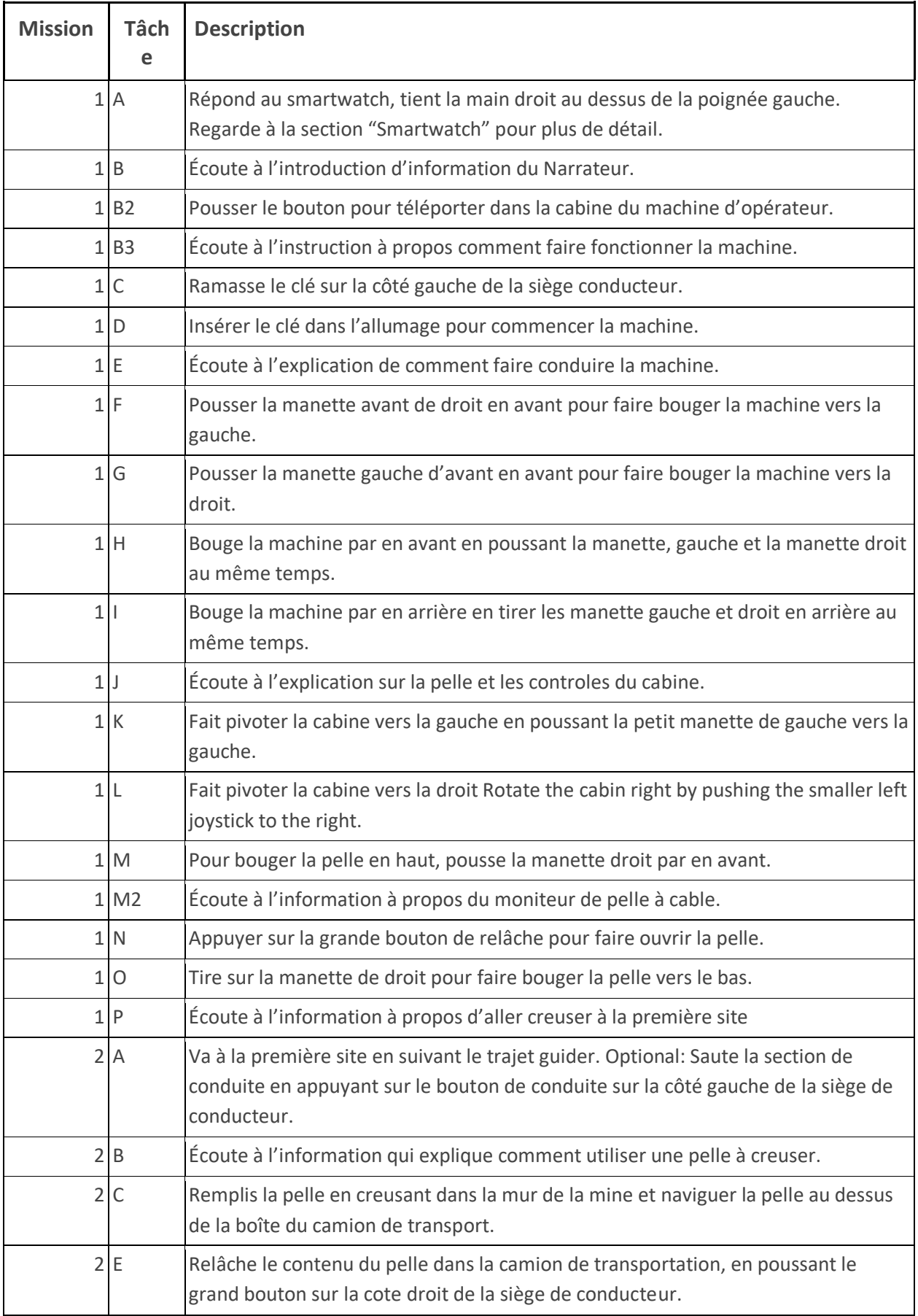

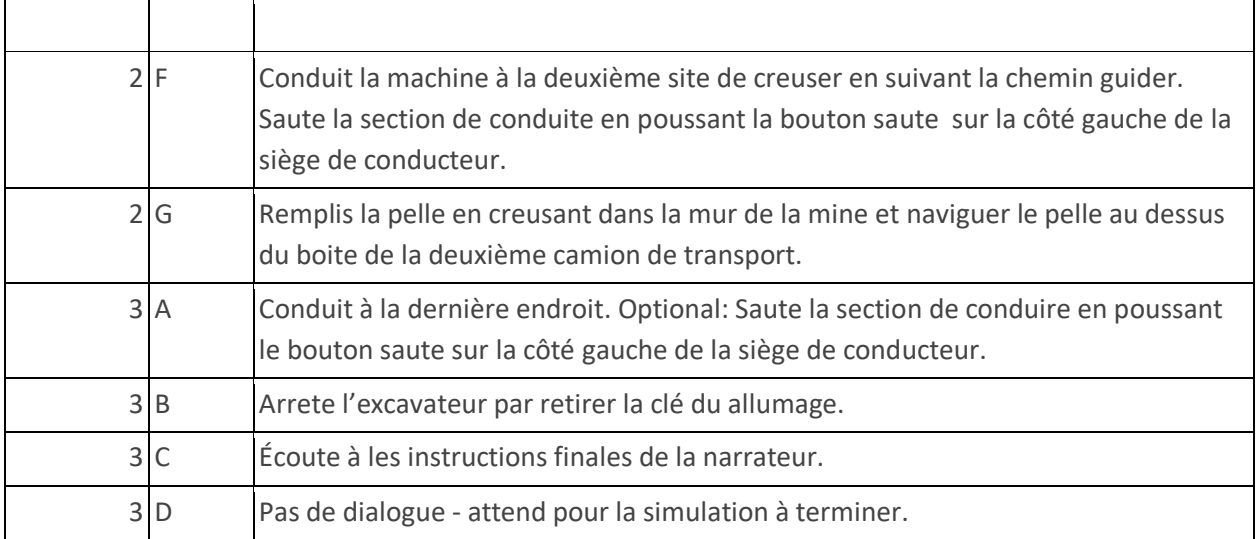

## **Carte**

L'utilisateur travaillera dans une grande mine à ciel ouvert principalement sur la zone inférieure où se trouvent les deux camions de transport.

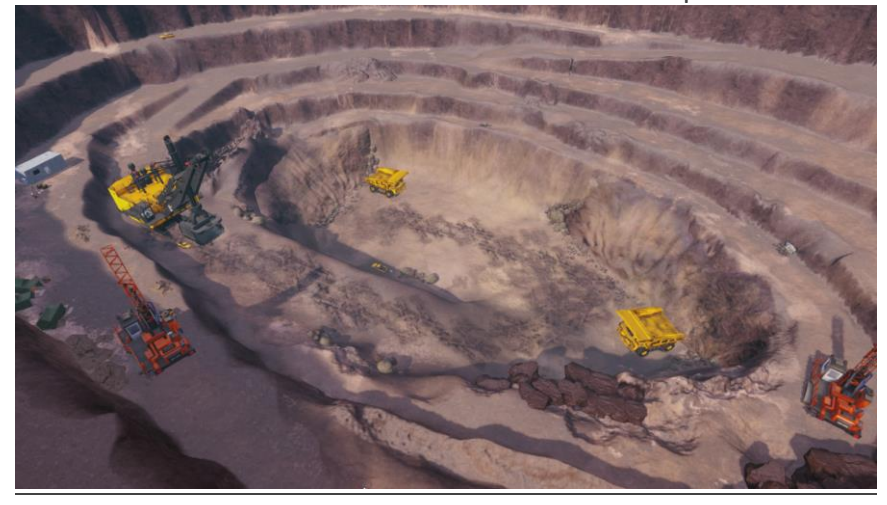

**Emplacement 1 - À l'Extérieur** : Il y a deux endroits que l'explorateur va visiter pendant cette simulation. L'explorateur va commencer l'expérience en dehors de l'excavateur de pelle à câble, surplombant les puits de la mine. Ceci est pour donner, l'explorateur une vue d'ensemble du cadre, d'où la simulation va prendre place et pour qu'il peu voir la grande taille de la machine. Quand l'explorateur a fini d'écouter les instructions du Narrateur au premier lieu il va être capable de bouger à le prochain lieu en poussant le grand bouton.

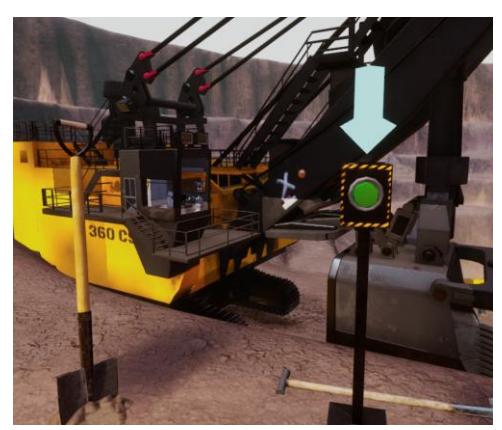

**Emplacement 2 - La Cabine de l'Opérateur** : La deuxième cadre que l'explorateur va visiter est dans la cabine d'opérateur de l'excavateur de pelle à câble. Ceci est où l'explorateur va apprendre comment contrôler la machine et va passer le reste de la simulation dans la cabine en train de conduire la machine à des différents endroit dans la mine.

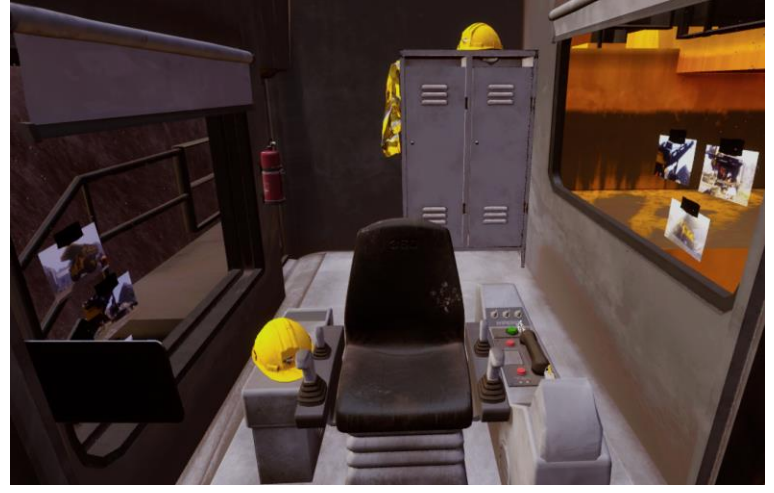

## **Objets Clés**

Note : Certain objets ne seront pas visible au début du tutoriel et vont seulement apparaître lorsqu'il son requis.

**Excavateur de Pelle à Cable** : C'est le véhicule principal que l'utilisateur utilisera dans cette simulation. Ils peuvent contrôler la pelle à l'aide de plusieurs joysticks et boutons, tous détaillés ci-dessous

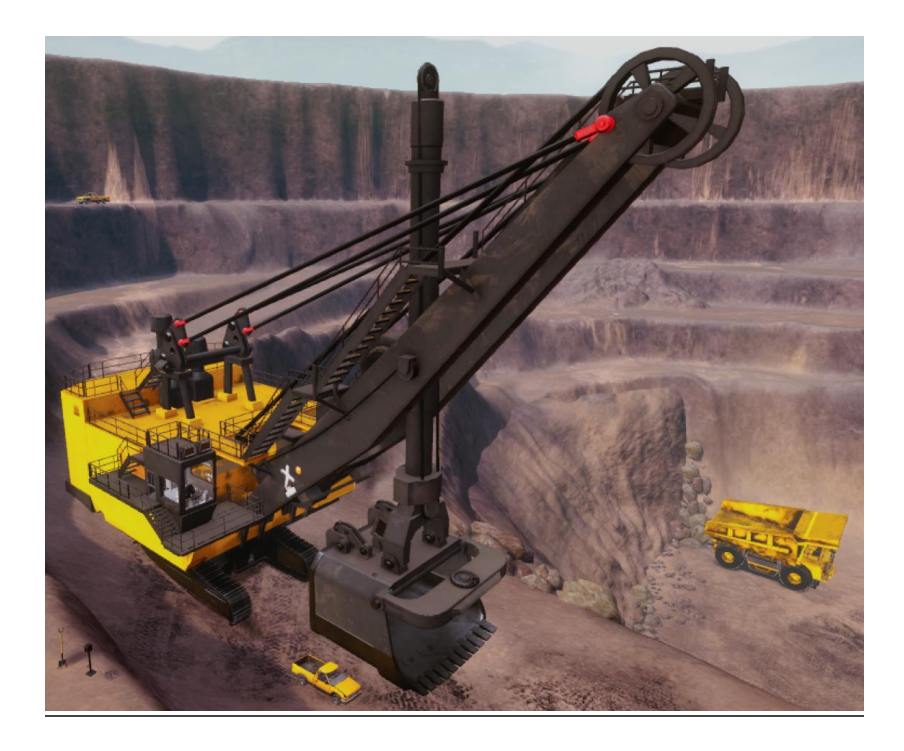

**Controls d'Excavateur de Pelle à Cable** : Ci-dessous, une vue d'ensemble de la cabine de l'opérateur dans son ensemble. Les contrôles spécifiques sont détaillés ci-dessous

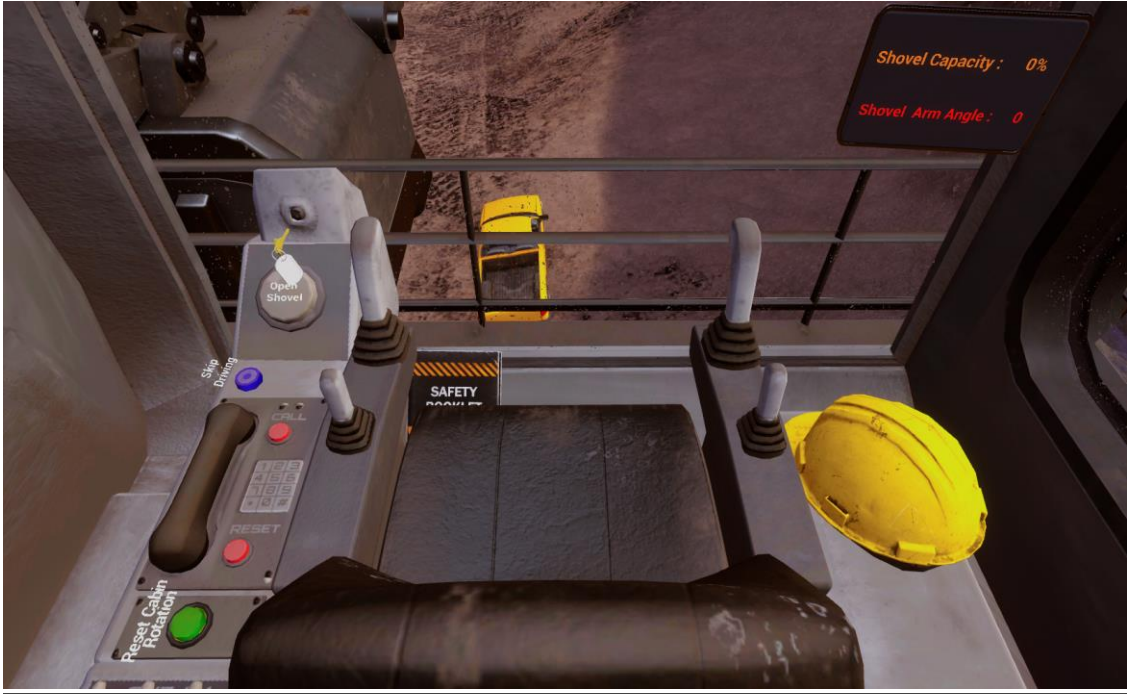

**Clé et allumage** : Quand l'explorateur entre dans la cabine de l'opérateur et est assis face à l'avant, la clé de la machine va être en train de flottant sur la côté gauche de la cabine devant l'allumage. L'explorateur peut ramasser la clé et la placé dans l'allumage ce qui va automatiquement commencer la machine. Quand la machine est activée la clé devient barré reste en place jusqu'à la fin de la simulation. À ce moment, l'explorateur peut retirer la clé de l'allumage pour finir la simulation.

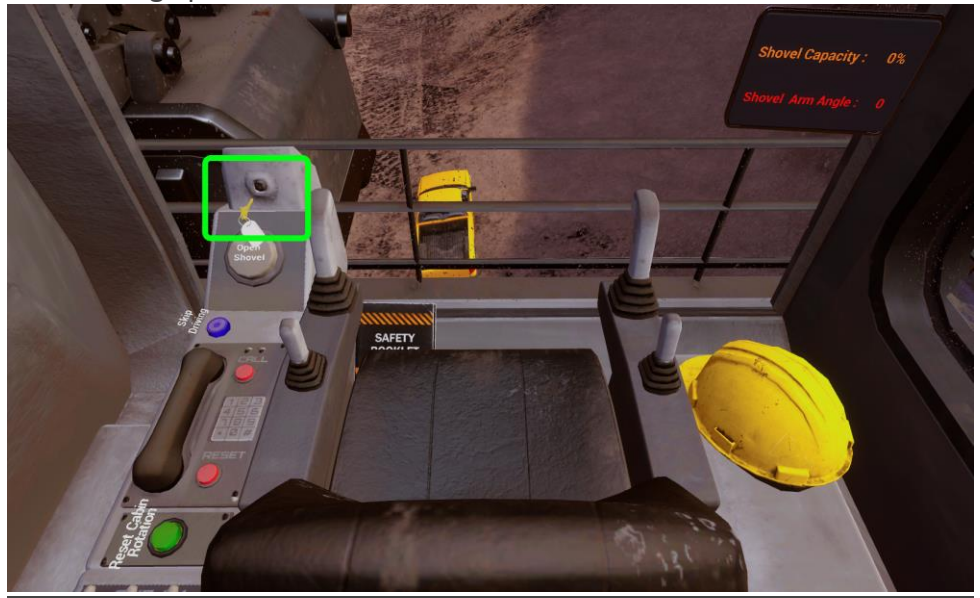

**Manette de gauche et droit, de l'avant** : Il y a deux grandes manettes, un sur la gauche, l'autre sur le droit de la cabine, ceux-ci sont utilisés pour contrôler les chapes de l'excavateur de pelle à câble. Pour pivoter l'excavateur vers la gauche, l'explorateur peut pousser la manette droit vers l'avant. Pour pivoter l'excavateur vers le droit l'explorateur doit pousser la manette gauche vers l'avant. Pour conduire vers l'avant l'explorateur doit pousser les deux manettes vers l'avant au même temps. Pour conduire vers l'arrière, l'explorateur doit tirer les deux manettes vers l'arrière. Il y a des limites invisibles dans cette simulation pour aider l'explorateur à rester où il doit. Si l'explorateur essai de conduire hors des limites ou dans les murs de la mine, un autopilot va être activé et va pousser l'explorateur dans les limites.

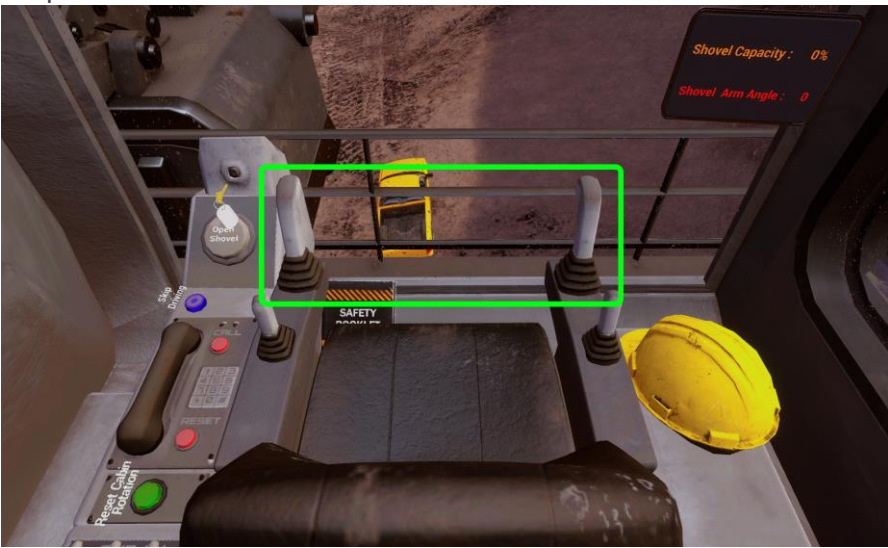

**Manette de la Gauche** : Le plus petit manette à la gauche, fait pivoter la cabine de l'opérateur de l'excavateur vers la gauche ou vers le droit, indépendant des chapes. Pousser les petites manettes de gauche vers la gauche va pivoter la cabine vers la gauche et pousser la manette vers le droit fait pivoter la cabine vers le droit. Utiliser cette manette peut être déroutante pour certaine personne car elle va pivoter la cabine et pas les chapes. Donc si tu fais pivoter la cabine à 90 degrés vers la gauche en utilisant cette manette et ensuite conduit vers l'avant, il aura l'impression de conduire vers le droit, si quelqu'un ne comprend pas et ne sait pas comment conduire par en avant, pousser le bouton d'orientation pour redémarré et la cabine va pivoter pour qu'elle soit en parfait ligne avec les chapes.

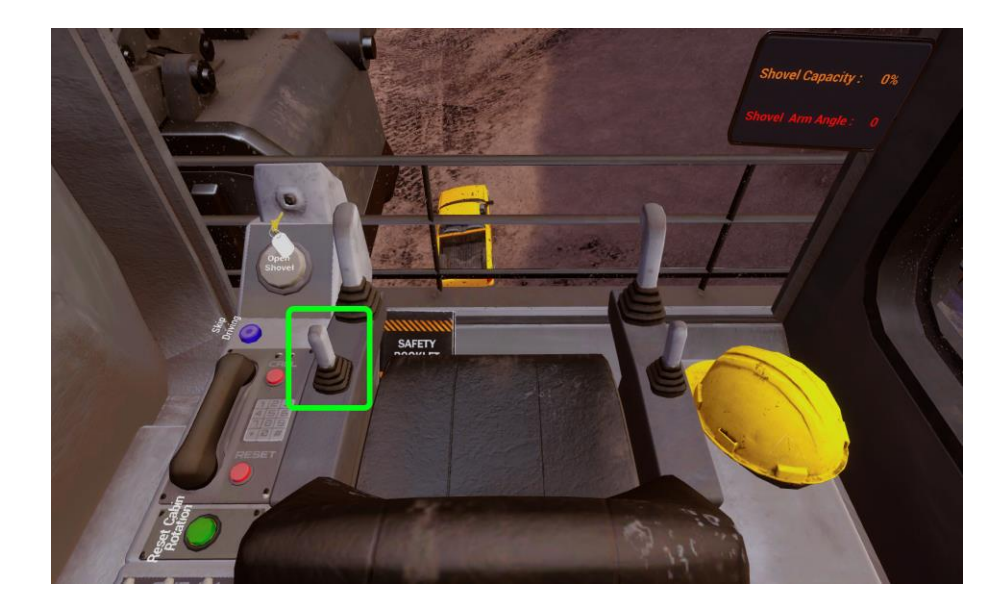

**Manette de la Droite** : La manette la plus petite sur le côté droit de siège de conducteur contrôle la pelle de l'excavateur. Pousser cette manette vers l'avant va bouger la pelle hors de la cabine pour que l'explorateur peut creuser dans les murs de la mine. Tirer la manette, par en arrière va apporter la pelle vers le sol. Quand la pelle est remplie, il doit être levée à un angle de 80 degrés ou plus, pour que le contenu de la pelle peut tomber dans la boîte du camion. Si l'angle de pelle est moins que 80 degrés la pelle ne va pas ouvrir.

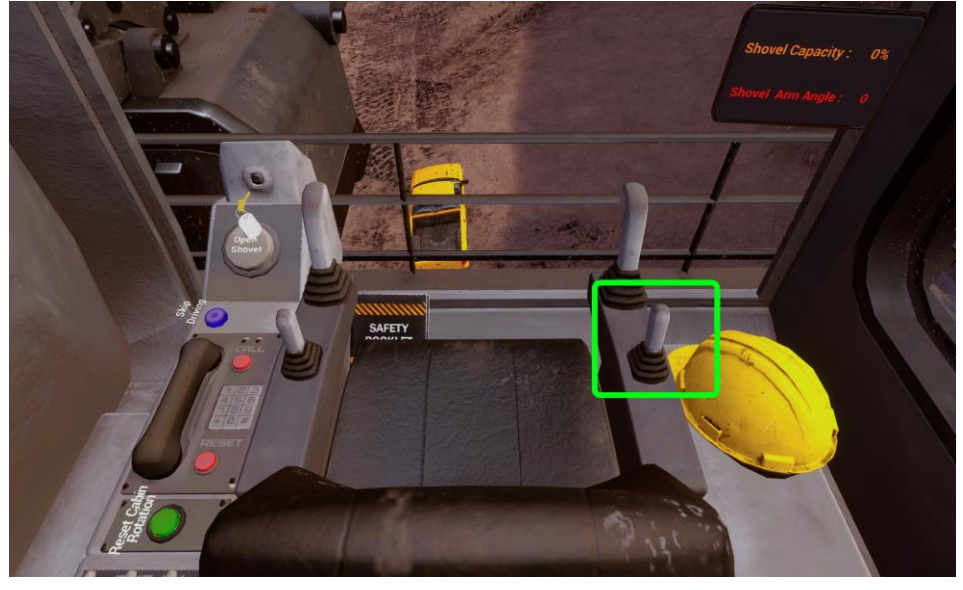

**Bouton de décharge pour la pelle** : Le bouton de décharge pour la pelle est sur le côté gauche de la cabine, exactement en dessous de la clé dans l'allumage. Pour cette partie de la simulation le bouton ne sera pas visible. Le bouton va apparaître lorsque le tutoriel avancé et l'explorateur va avoir besoin de cette fonction. Pousser le bouton va ouvrir la base de la pelle, permettant le contenu à être relâcher. Ce bouton va seulement fonctionner si le bras de la pelle est plus haute que 80 degrés et l'explorateur à naviguer le bras pour être audessus du camion de transportation. Le seul exception à cette caractéristique est que dans le tutoriel au début de la simulation a quel temps la pelle va ouvrir et se vider pour l'explorateur peut apprendre comment contrôler la machine.

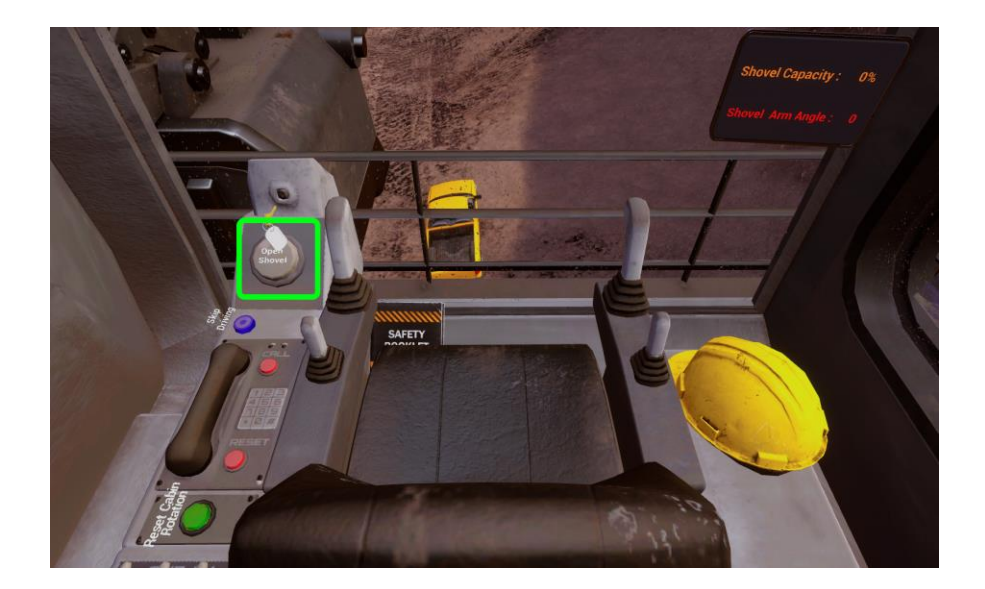

**Le bouton pour sauter la conduite** : Le bouton saute (skip) est sur le côté gauche de la cabine. Pour cette partie de la simulation le bouton ne sera pas visible. Le bouton va apparaître lorsque le tutoriel avancé. Quand l'explorateur a besoin de cette fonction. Pousser le bouton va sauter les portions de conduite de la simulation et téléporter la machine en avant de la place que l'explorateur doit être. Cette dernière action est pour empêcher le mal des transports.

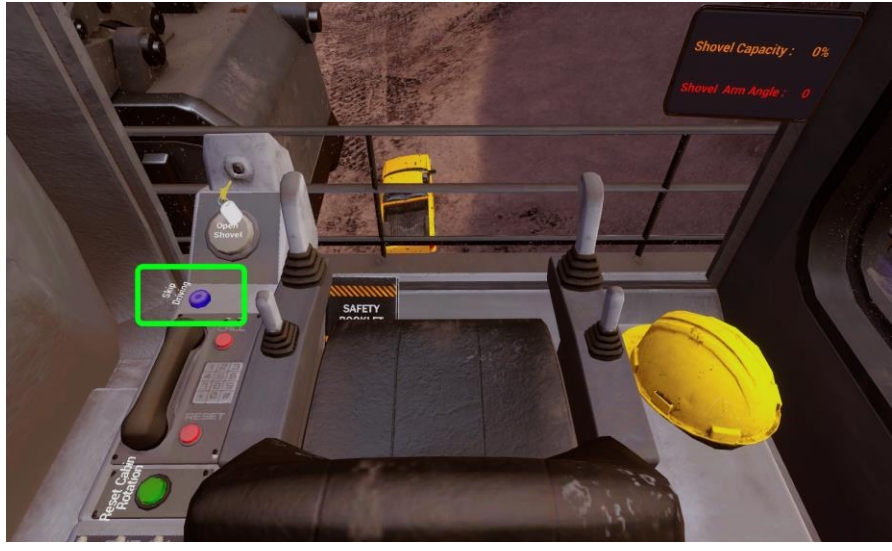

**Le bouton pour redémarré l'orientation** : Le bouton redémarré d'orientation est sur la côté gauche de la cabine. Ce bouton va redémarré l'orientation de la cabine pour qu'elle soit en ligne avec les chapes. Ceci est utile si l'explorateur utilise la petite manette de gauche pour pivoter la cabine et ne peut pas aligner la cabine proprement avec les chapes encore.

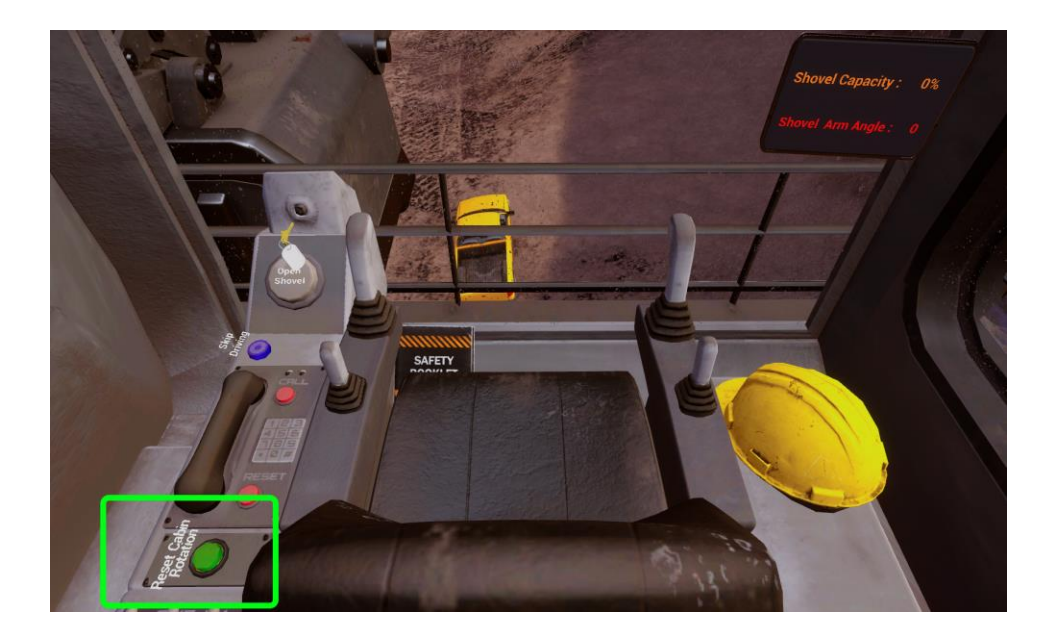

**Le Moniteur** : L'opérateur de la machine dispose d'un moniteur sur le côté droit de la cabine de l'opérateur. Il affiche deux informations, la capacité de la pelle et l'angle du bras de la pelle. Lorsque l'angle du bras de pelle est de 80 ou plus, la couleur devient verte pour indiquer à l'utilisateur qu'il peut décharger le contenu dans les camions de transport.

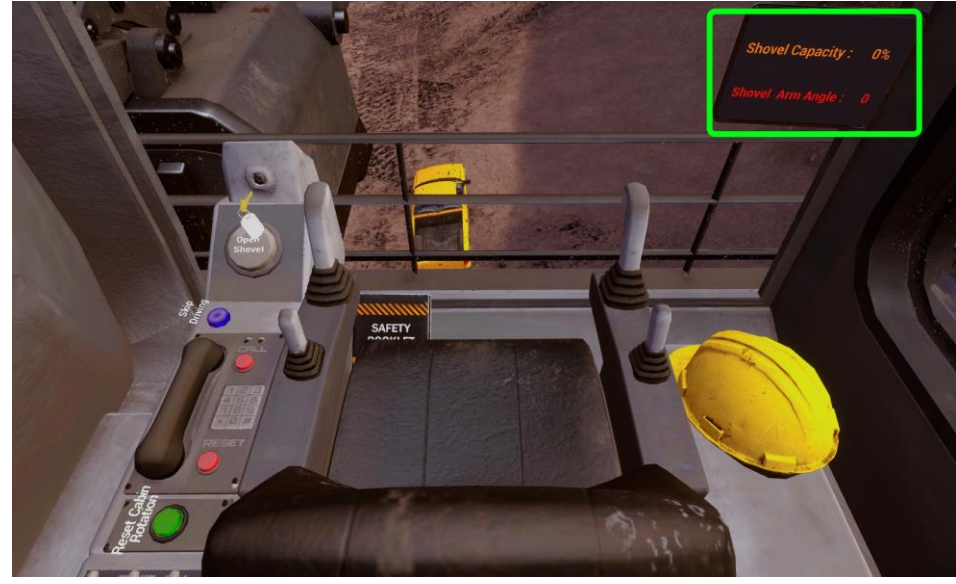

**Camion de transport** : Il y a deux camions de transports dans la mine, qui doivent être remplis pour avancer dans cette simulation. Pour remplir les camions de transports, l'explorateur doit creuser dans les murs de la mine avec la pelle pour collecter des matériaux. L'explorateur ensuite a besoin d'élever la pelle au-dessus des deux camions, avec le bras au-dessus de 80 degrés. L'explorateur peut ensuite pousser le bouton : relache contenue (release contents) pour décharger les matériaux collectés dans le camion de transport. Quand l'explorateur a relâché deux pelles de matériaux dans le camion de transport, elle va être considérée rempli et le camion va conduire hors de la mine jusqu'à l'usine de transformation ou les matériaux vont être déposés.

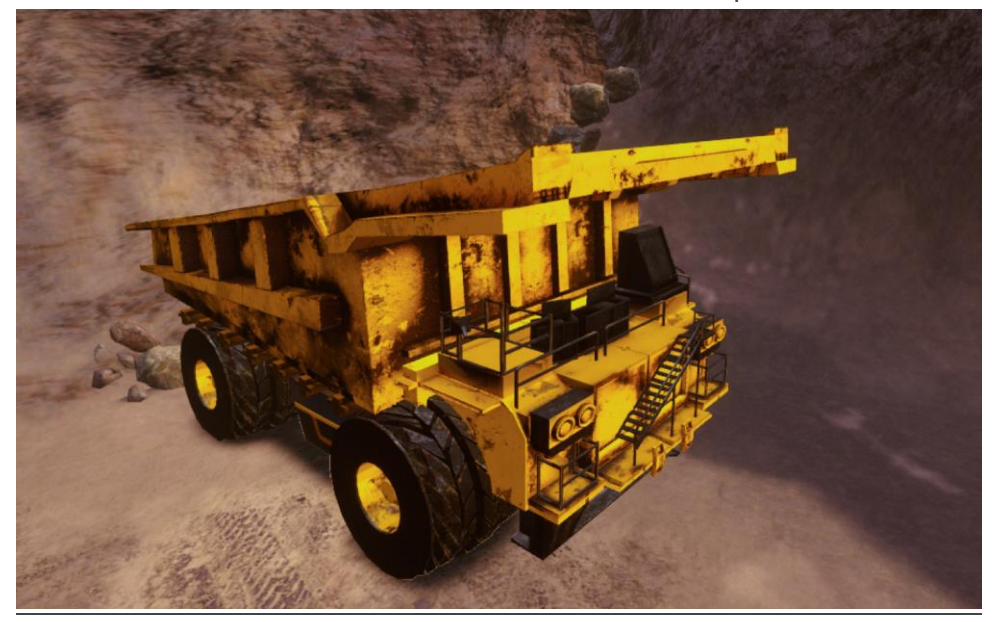

**Site des Fouilles 1** : Le premier site de fouille est situé au bas de la rampe lorsque l'utilisateur descend pour la première fois. Le mur dans lequel l'utilisateur doit creuser est celui à gauche du camion de transport.

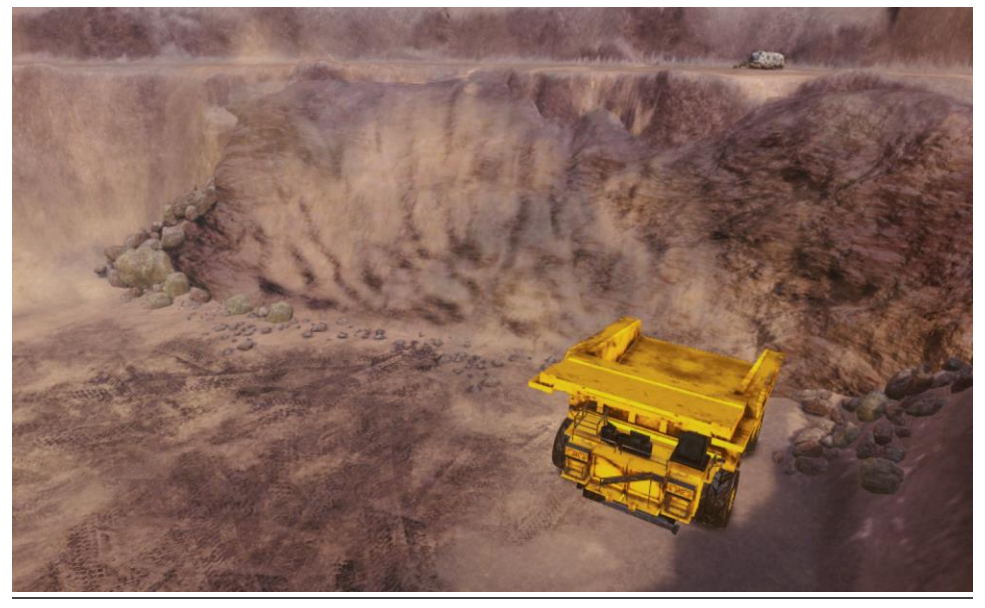

**Site des Fouilles 2** : Le deuxième site de fouille est situé de l'autre côté de la zone inférieure, en face du premier site de fouille. Encore une fois, l'utilisateur doit creuser dans le mur à gauche du camion de transport.

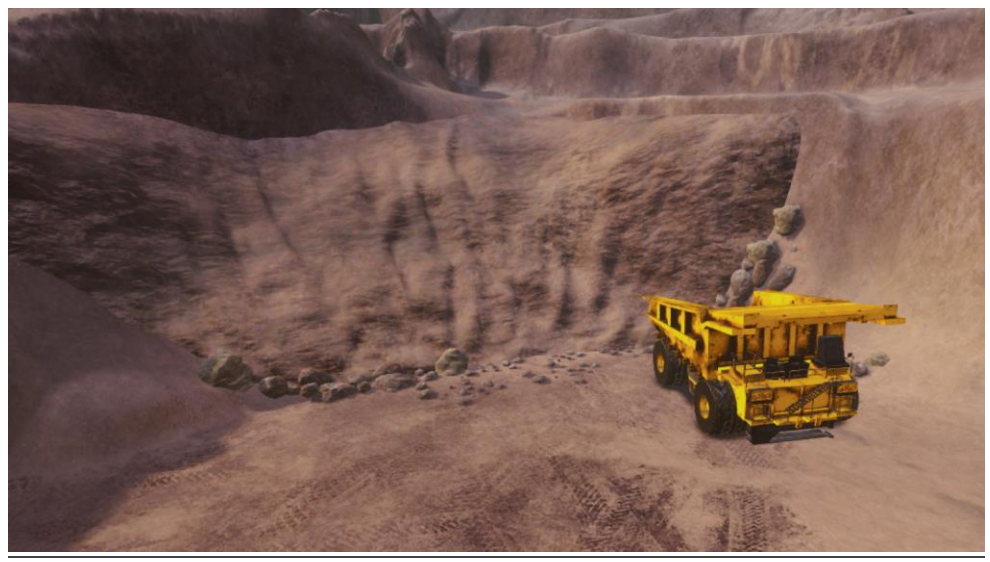

## **Différences entre le jeu libre et le tutoriel** :

Dans le tutoriel, le narrateur va marcher l'explorateur à travers comment conduire l'excavateur de pelle câble et ensuite naviguer l'explorateur au base de la mine et où il doit creuser et remplir les deux camions de transport. Dans le tutoriel, pas tous les contrôls vont être activer au début de la simulation. Comme l'explorateur avance dans le tutoriel, les différents contrôls dans la cabine de l'opérateur vont être déverrouillées permettent l'explorateur de contrôler tous les aspects de la machine. Quand l'explorateur a rempli les deux camions de transport, le narrateur va leur diriger au dernier lieu, où il peut arrêter la machine et la simulation va terminer.

Dans la mode Freeplay, l'explorateur va débuter dans le même endroit que le tutoriel et sera capable de et sera capable d'utiliser tous les contrôls de la machine immédiatement. L'explorateur peut conduire dans la mine et commencer à remplir les camions de transports. Lorsque un camion est rempli il pourrait remplir le deuxième camion. Quand le deuxième camion est rempli, le premier camion va réapparaitre vide pour que l'explorateur puisse le remplir encore. De ce point, quand un camion est rempli l'autre va réapparaitre, permettant l'explorateur de continuer indéfiniment. S'il vous plaît faire référence au guide RV pour votre manufacture de matériel informatique pour déterminer combien de temps il est sécuritaire de rester en RV.